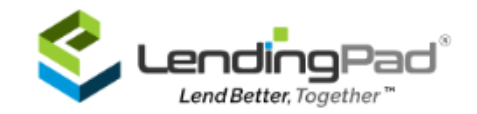

## **How to Setup Essent MI in LendingPad?**

1. Login to [LendingPad](https://prod.lendingpad.com/) as System Administrator

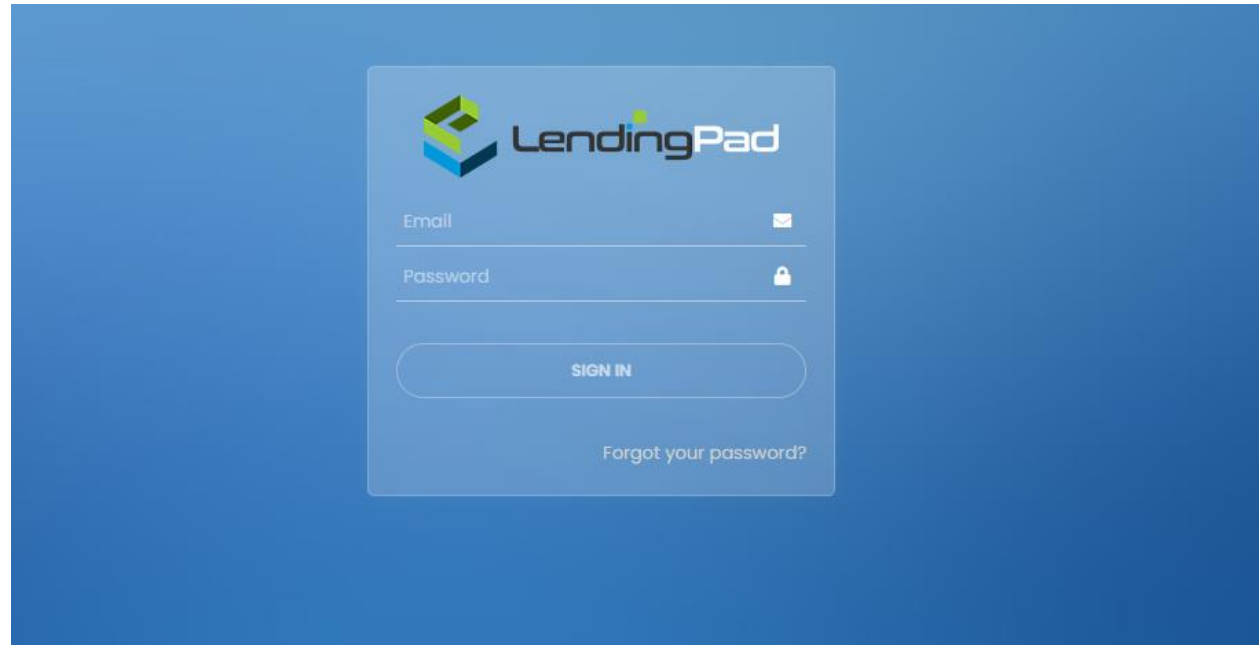

2. Click on "Settings"

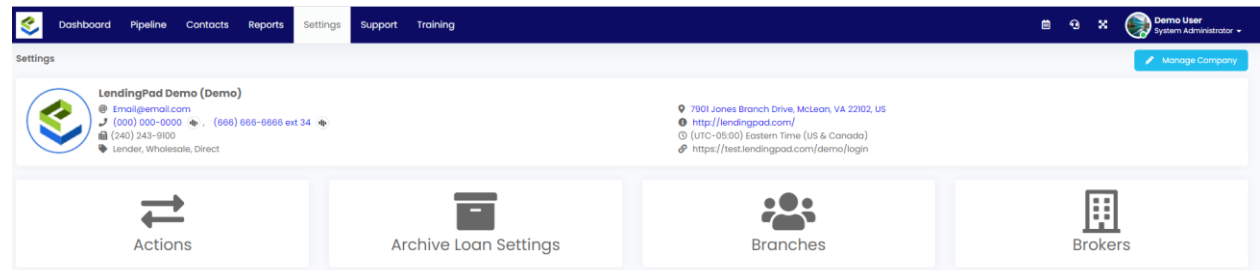

3. Click on "Actions"

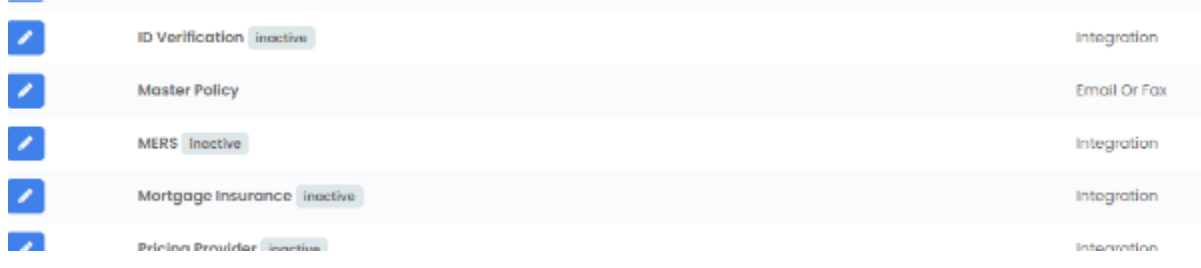

4. Click on pencil icon with "Mortgage Insurance" action

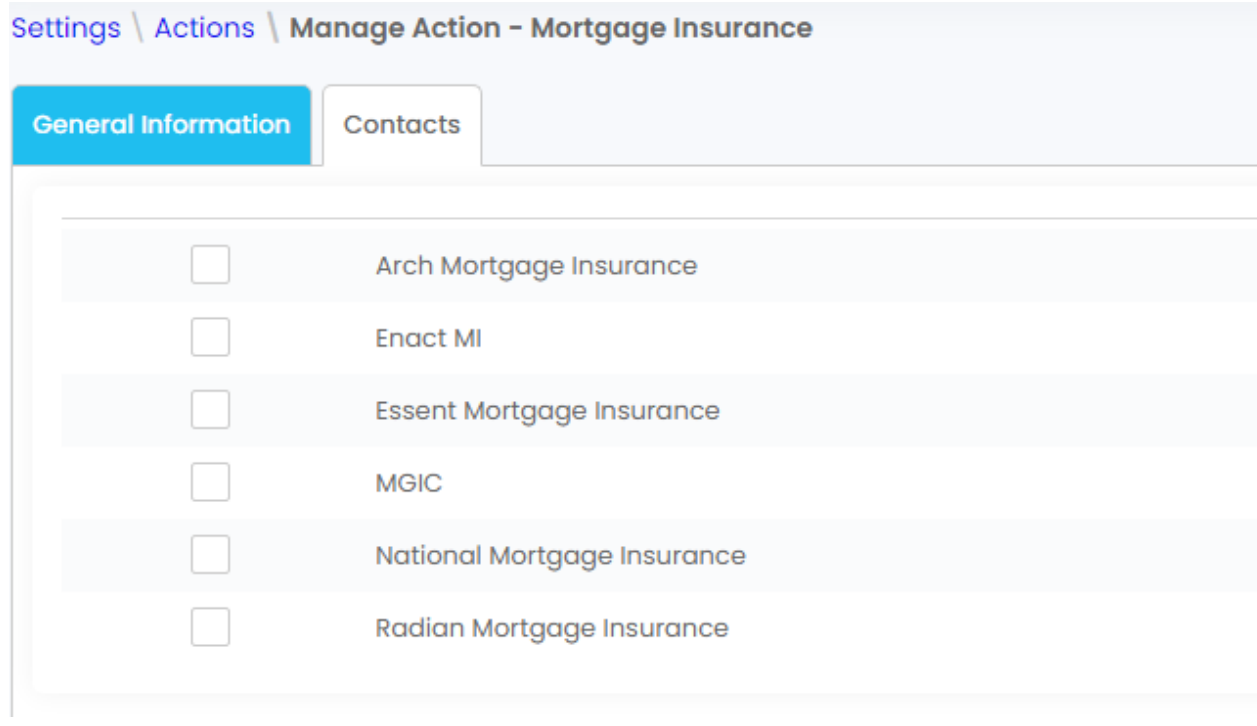

5. Select "Essent Mortgage Insurance" under "Contacts" section and input the Username, Password, and Code (**Master Policy Number**), click on "Save Changes" then go back and click on "Activate Action"

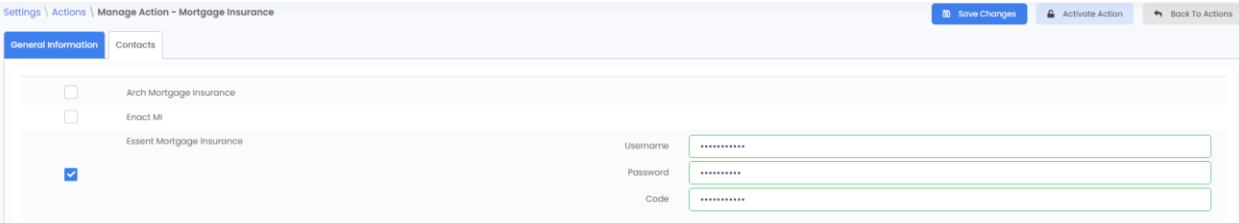

# **How to run Essent MI Action in LendingPad?**

1. Click on "Pipeline"

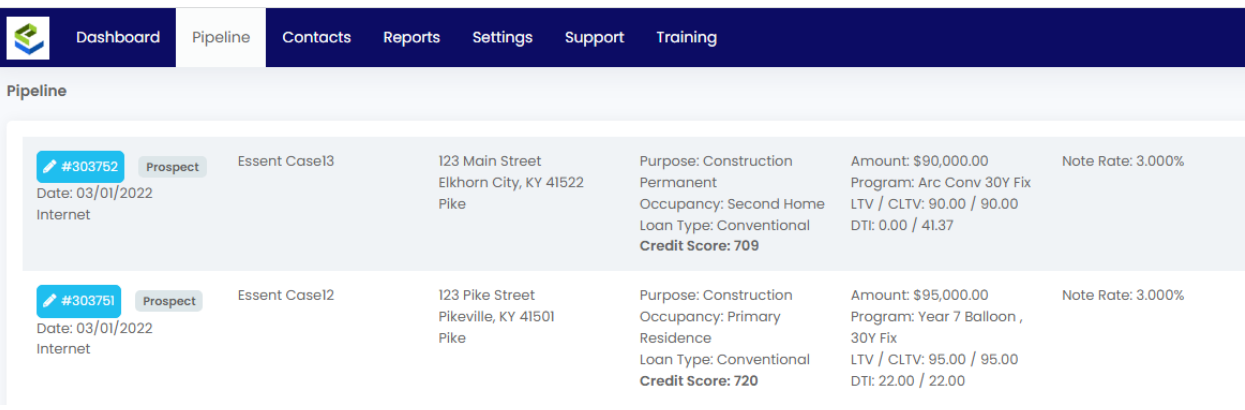

## 2. Click on "Loan Number" to go into the loan

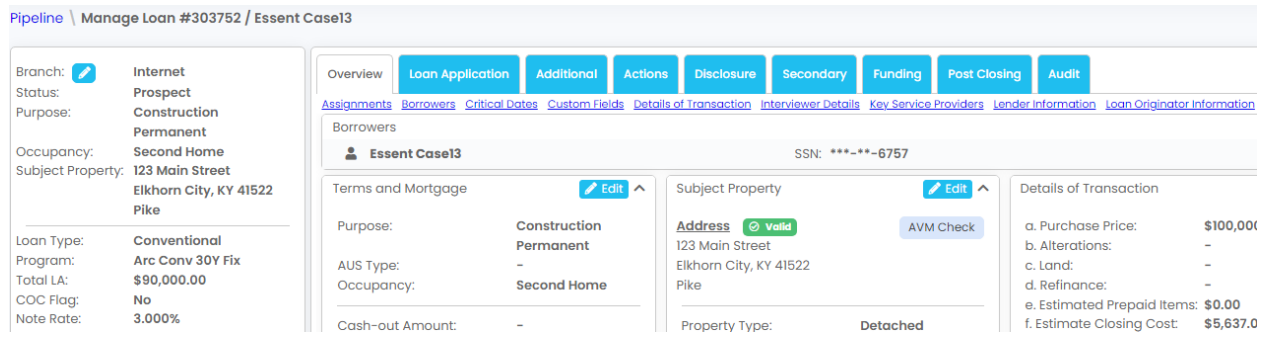

## 3. Click on "Actions

Pipeline | Manage Loan #303737 / Essent Case13

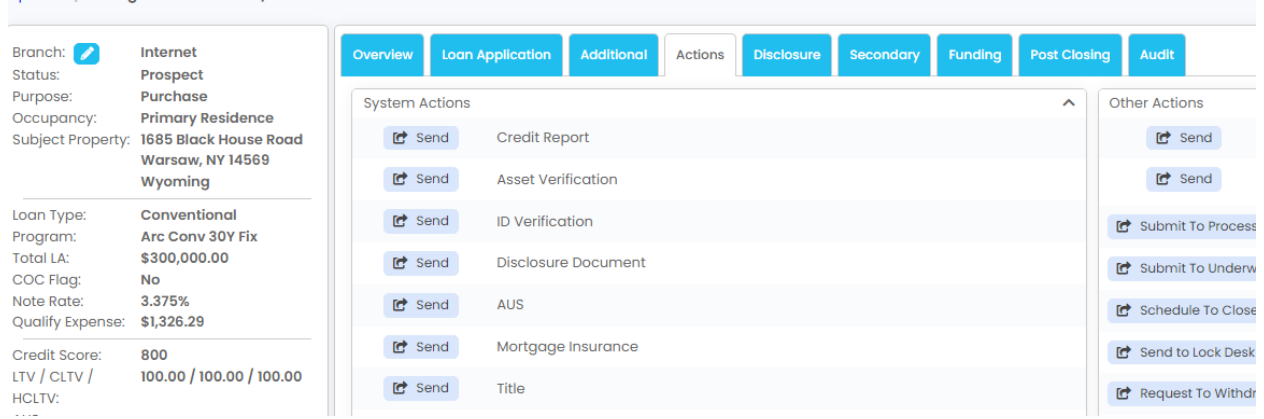

4. Click on "Send" with "Mortgage Insurance" action

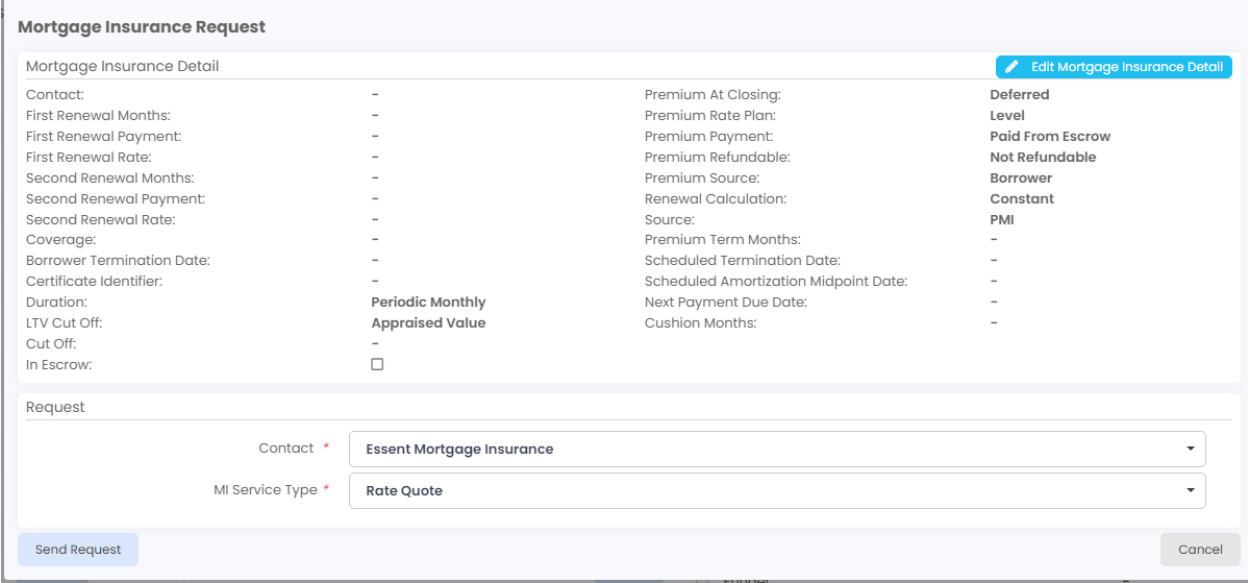

5. Click on "Edit Mortgage Insurance Detail" and select "Predefined Plan" from the dropdown and click on "Use Plan Settings" to auto-populate the info or input the info manually and click on "Save Changes"

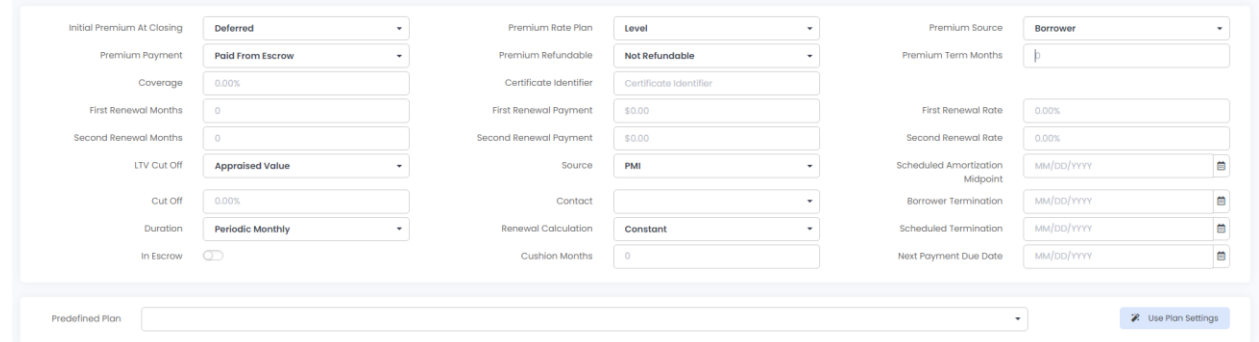

6. Select "Contact" and "MI Service Type" and click on "Send Request"

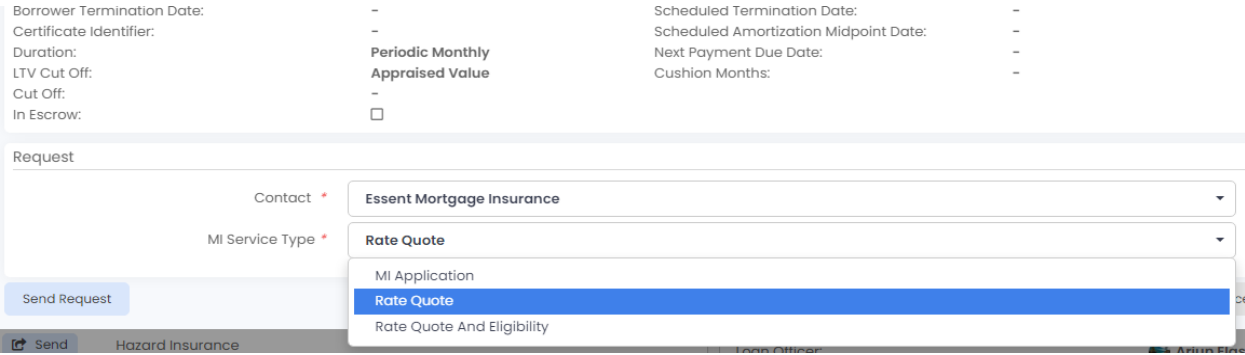

#### **AUS**  $\mathbf{F}$  Send  $\equiv$  View ret Send Mortgage Insurance **Success C** Send Title **C** Send Mortgage Insurance  $\equiv$  Hide **Success ■ 03/01/2022 2:51 PM EST Success**  $\hat{\mathbf{v}}$ Request: E Essent Mortgage Insurance Contact: MI Service Type: **MI Application** MI Application Type: **Delegated** 17.00% Coverage: Premium Source: **Borrower** Duration: **Periodic Monthly Not Refundable** Premium Refundable: Premium At Closing: **Deferred** Premium Rate Plan: Level Premium Payment: **Paid From Escrow Renewal Calculation:** Constant Response: Decision: Approved Certificate Identifier: # 1751376 **\$ 0.6666%** Mi Annual Rate: Document: 囜 MortgageInsurance\_Certificate\_{currentdatetime.file-name}.pdf Code: 0 Response Description: **Description:** STATUS Code=0 Name=Approved Description=Approved. Thanks f or doing business with Essent! Condition=Completed

#### 7. Click on "View" with "Mortgage Insurance" action and expand to see the result

8. A pdf document will be returned with the response, and it will be automatically added to documents section under "MI Certificate" folder

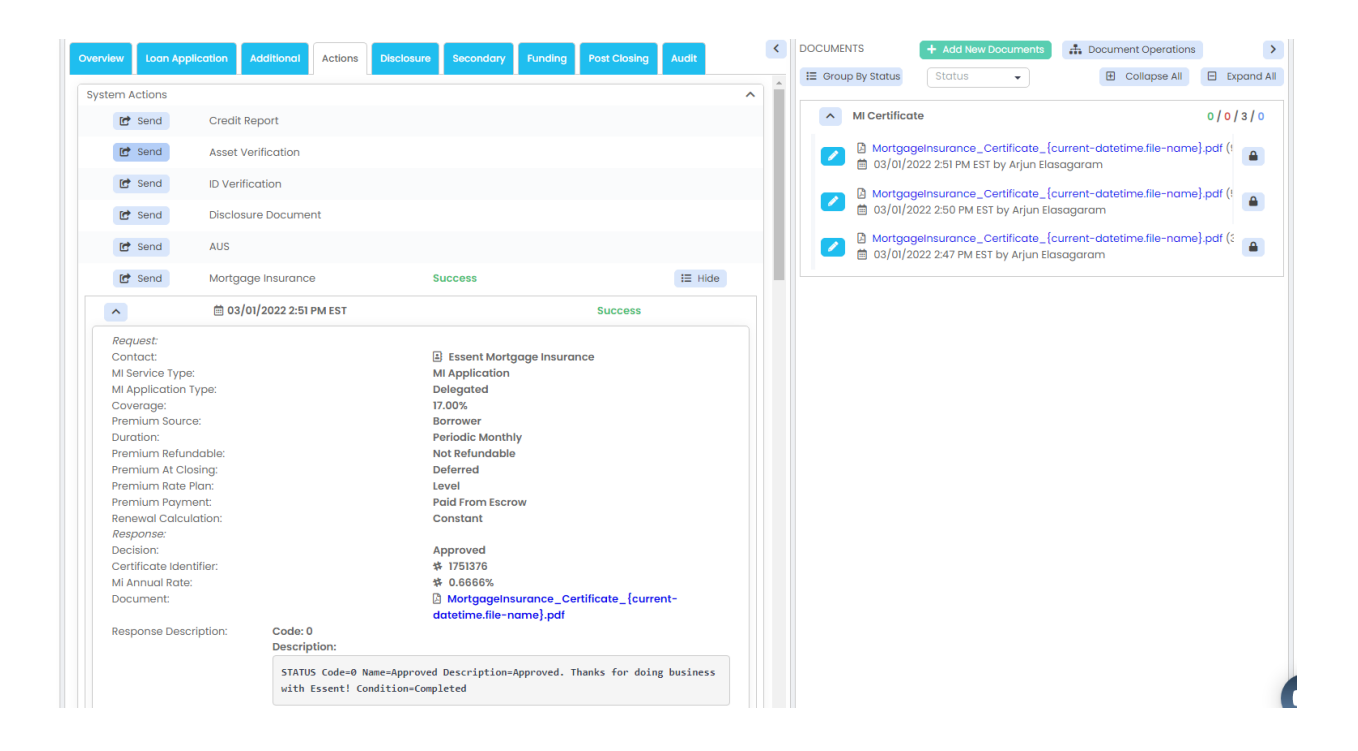